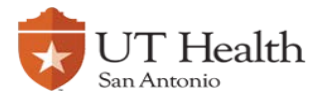

## **Enable Remote Desktop Connection – Window 10**

Click on the windows logo on the bottom left of your screen **and type This PC**.

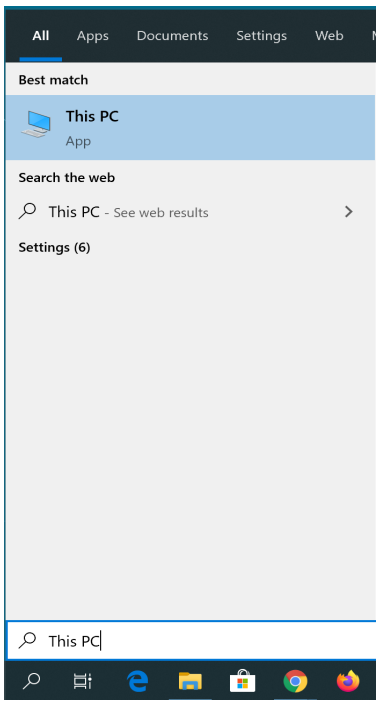

Right click **This PC** then select **Properties**.

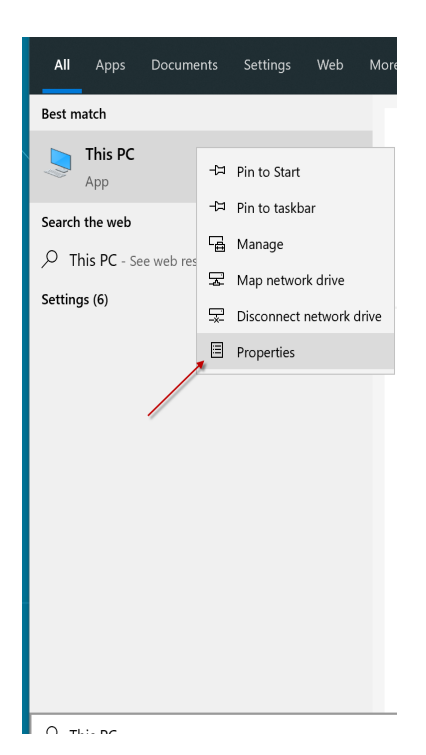

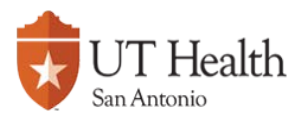

The system dialog box will pop up, from there select **Remote Settings.**

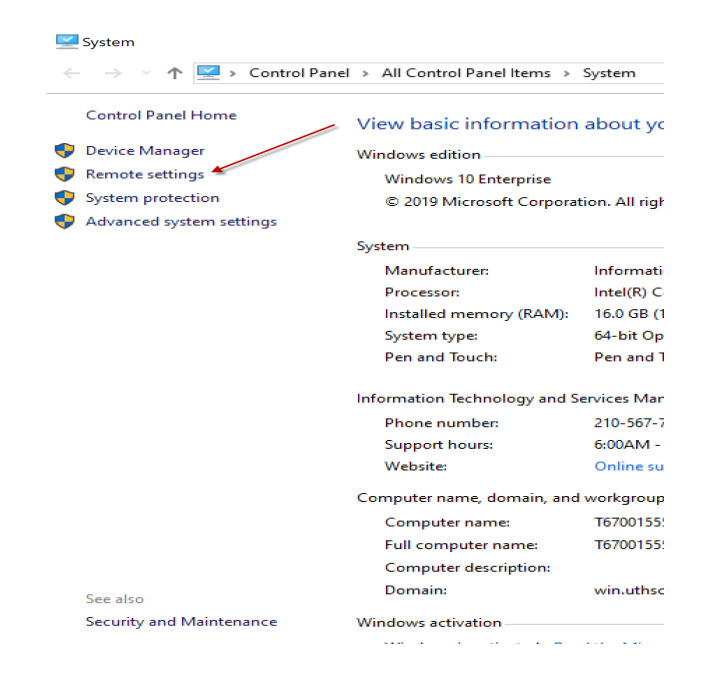

A pop up box will appear, with the last tab being labeled **Remote**. Select the **Remote** tab.

In the lower half of the window choose the section option, **Allow remote connections to this computer and check the box underneath it.**  Next, click **Select Users...**

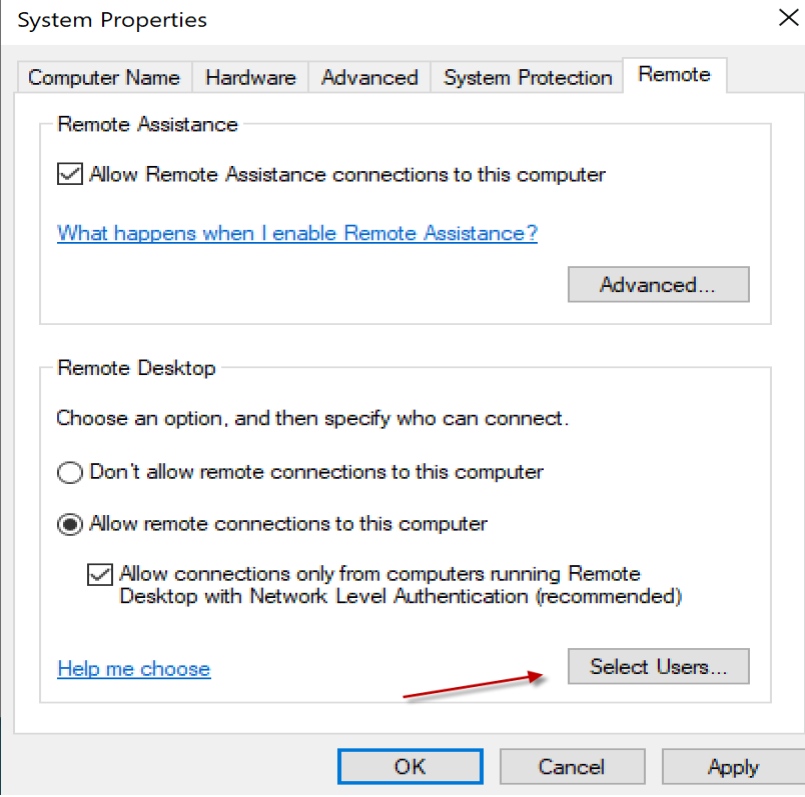

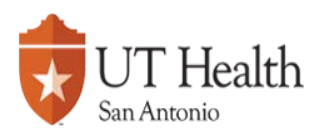

Select **Add** and enter user name, select **Check Names,** confirm user name and select **OK.**

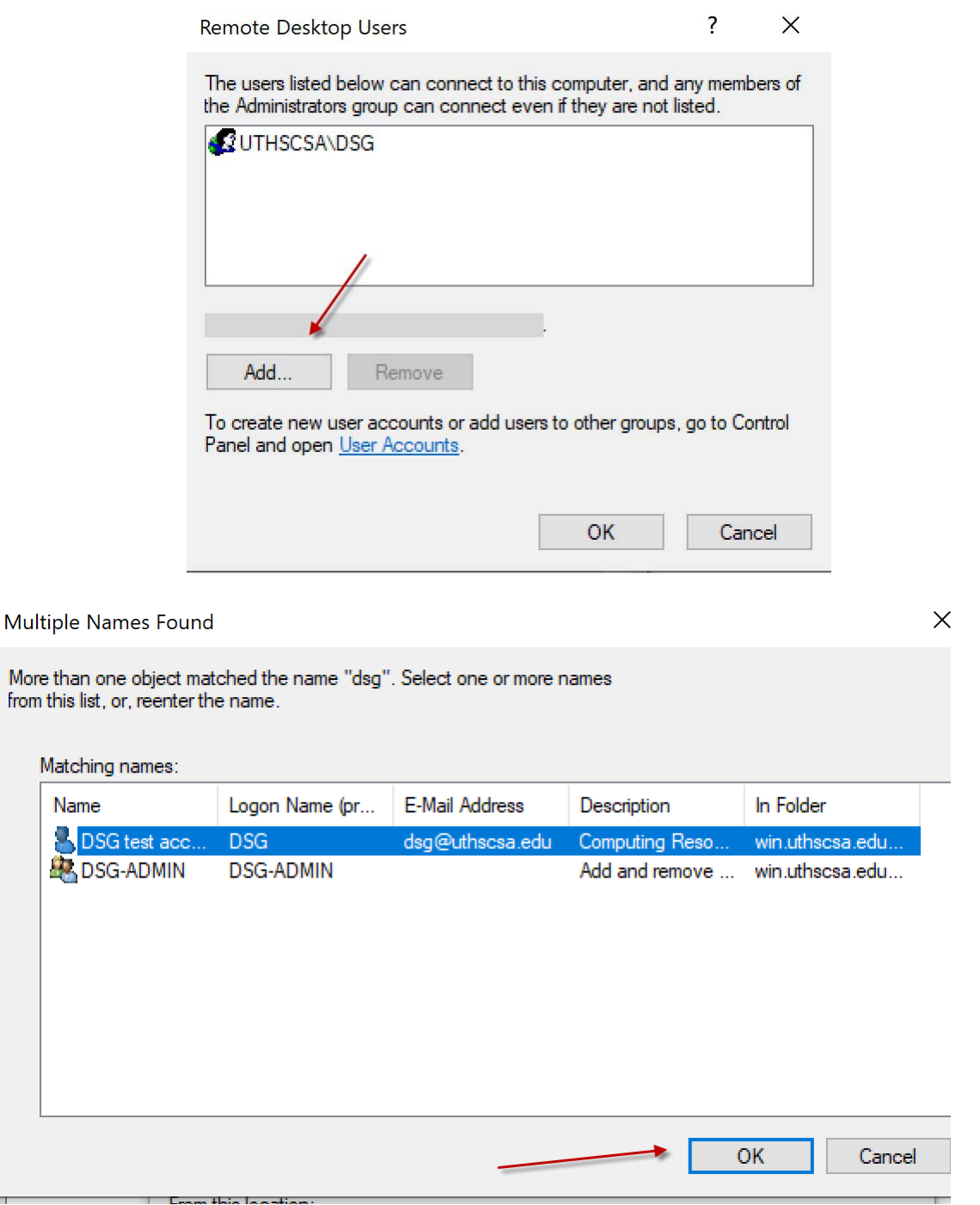

The computer has now been setup for your remote access.